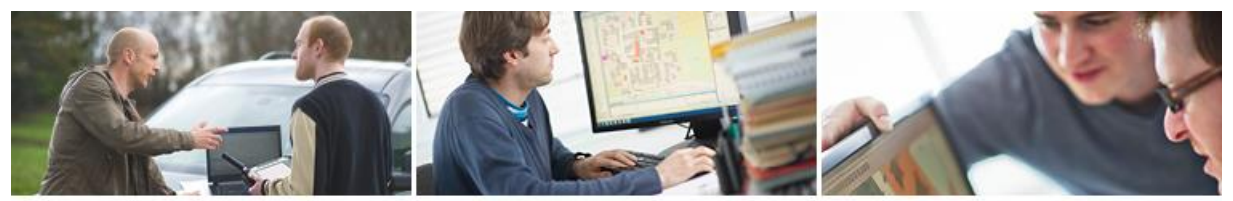

# **En GeoNewsletter**

## **Erstellen beliebiger Attributansichten für Vermessungspunkte in rmGEO am Beispiel der VermV 2016**

Seit der Vermessungsverordnung 2016 (VermV 2016) ist es notwendig, gegenständliche Punkte einer Teilung (Festpunkte, Messpunkte, Grenzpunkte und sonstige Punkte) mit weiteren Informationen in Form von Punktattributen auszustatten. Um bei der Erstellung des Koordinatenverzeichnisses für Teilungspläne den Überblick zu bewahren, empfiehlt sich die Verwendung einer eigenen Attributansicht für den rmGEO-Punkteditor mit der sie alle für das Koordinatenverzeichnis relevanten Attribute stets im Auge und somit unter Kontrolle halten.

### **Erstellung einer Attributansicht "Teilung"**

- **1** Öffnen Sie den Punkteditor.
- **2** Wechseln Sie in die Attributansicht mit der Funktionstaste F6, dem Symbol id oder über den Menüpunkt *Ansicht*.
- **3** Wählen Sie aus der Liste der Attributansichten den Eintrag *(neu)*. Geben Sie den Namen für die neue Attributansicht ein z. B. *Teilung* (1).
- **4** Wählen Sie aus der Liste *Alle Attribute* (2) die gewünschten Punktinformationen einzeln mittels Doppelklick oder bei Mehrfachauswahl mit den Pfeiltasten (3). Auf dieselbe Weise entfernen Sie auch nicht benötigte Attribute aus der Liste (4). Verschieben Sie gewählte Attribute mittels gedrückter linker Maustaste (drag & drop) um die Reihenfolge in der Liste (4) zu ändern. Die Reihung von oben nach unten entspricht der Anzeige der Spalten von links nach rechts im Punkteditor.
- **5** Speichern Sie Ihre Attributansicht ab (5).

 $(4)$  $\times$ Attributansicht (Punkte)  $(2)$ Attribute, die angezeigt<br>werden Alle Attribute Bereich Ÿ Ä  $\mathbf{A}$  $x \times 7$  $\times$  $\overline{H}$ Bereich Ori Festcode  $M_p$ Attributansichts-Name  $\rightarrow$  | Messcode  $M_pH$ Datum\_Messung Festcode Teilung  $(1)$  $\vert \cdot \vert$  $(3)$ Messcode Pkttyp Pkttyp BEV\_Typ Vhw  $\langle$ Kennzeichnung Hinweis: Die Koordinaten werden -Meridian KlassifizierungBer abhängig von der gewählten Symbol\_Nr Berechungsdimension - immer angezeigt. Klassifizierung Farb\_Nr M\_pYX Zuordnung\_Nr Text Nr Vhw  $\langle$ k  $\overline{ }$  $\overline{\phantom{a}}$  $(5)$ Löschen Speichern Abbrechen

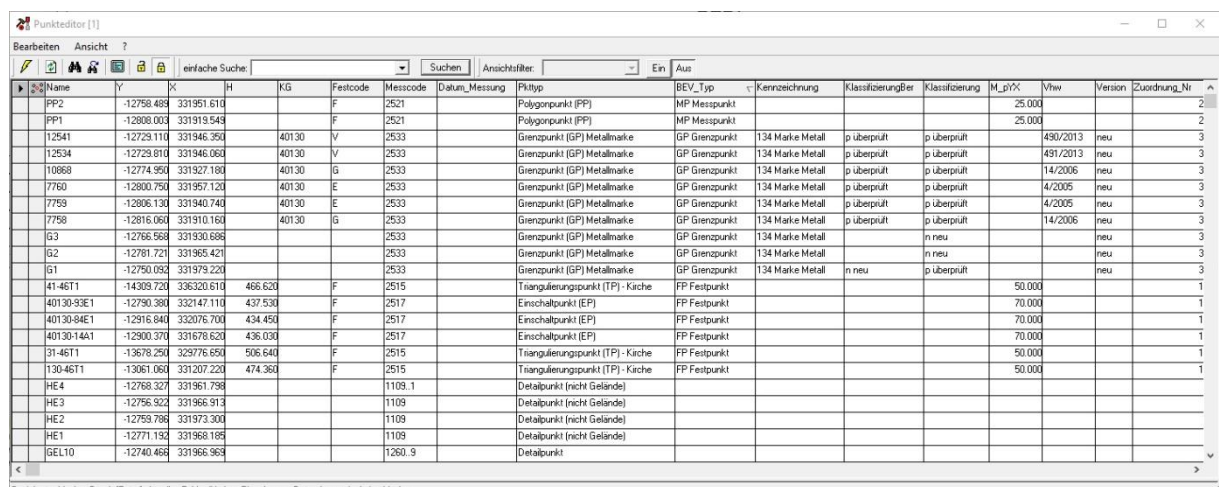

ter Modus: Durch [Enter] aktuelles Feld editierbar. Eingabe von Daten I

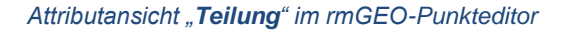

#### *Empfohlene Attribute*

*Anmerkung: Die Attribute Name, Y und X sind immer automatisch ausgewählt und bilden einen Block.*

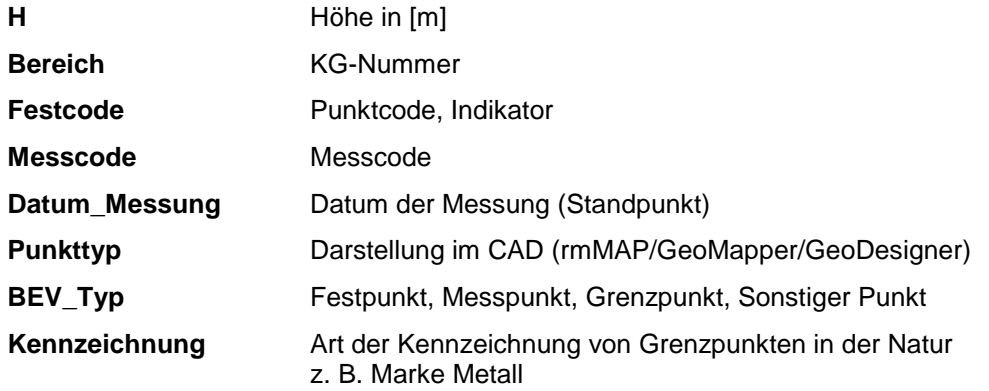

**6**

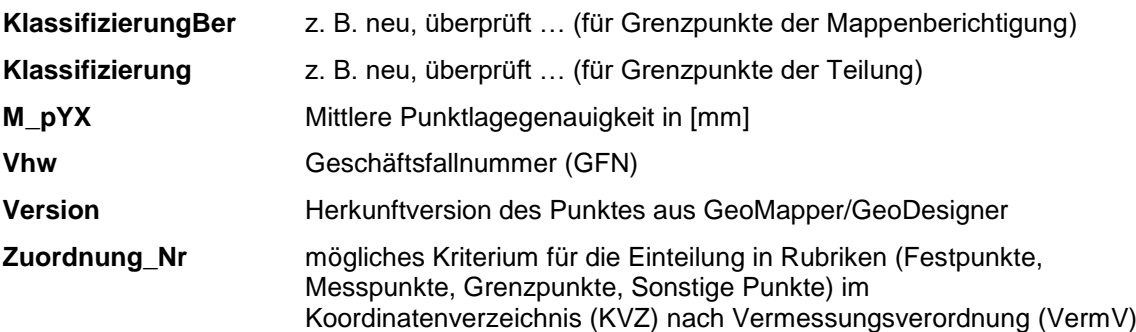

Einmal erstellt, sind Attributansichten *global* in allen rmGEO-Datenbanken verwendbar.

Attributansichten werden in der Datei *attrview.ini* gespeichert. Sie befindet sich im Verzeichnis des aktuellen Windows-Benutzers (siehe Umgebungsvariable %username%).

#### *C:\Users\%username%\AppData\Roaming\rmDATA\rmGEO4\User*

Somit lassen sich Attributansichten auf andere PCs übertragen.

Auf oben beschriebene Weise lassen sich auch Attributansichten für den Messdateneditor (Standpunkte, Zielpunkte) und den Nivellementeditor erstellen.

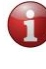